# **Sumario**

<span id="page-0-0"></span>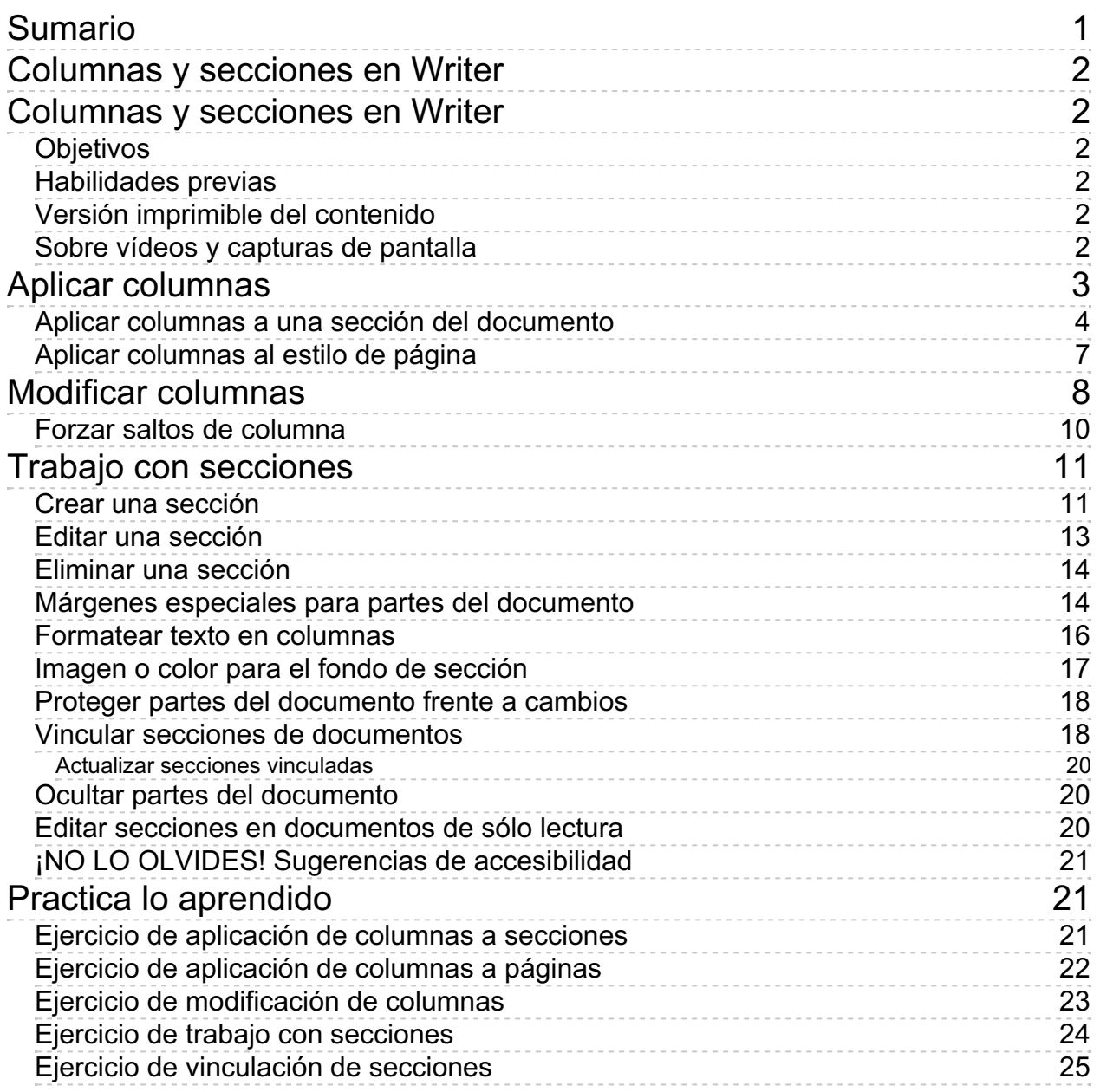

#### <span id="page-1-0"></span>**Columnas y secciones en Writer**

#### <span id="page-1-1"></span>**Columnas y secciones en Writer**

Es frecuente la necesidad de organizar el texto de nuestros documentos en forma de columnas periodísticas. Esta necesidad puede surgir por la necesidad de maquetar boletines, documentos legales o para facilitar la lectura en publicaciones apaisadas. Las columnas se pueden aplicar tanto a páginas completas como a una parte del texto del documento. En este último caso, **Writer** automáticamente crea secciones en el documento. Las secciones también nos resultarán útiles para proteger partes del documento o para vincular otros documentos, entre otras características. Al estudio de columnas y secciones dedicamos la presente unidad didáctica.

## <span id="page-1-2"></span>**Objetivos**

Tras el estudio de los contenidos y la realización de las prácticas sugeridas, los usuarios habrán adquirido las siguientes habilidades:

- **Crear columnas periodísticas aplicables a secciones del documento.**
- **Crear columnas periodísticas aplicables al estilo de página.**
- Usar secciones para dar formato o proteger diferentes partes del documento.

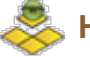

## <span id="page-1-3"></span>**Habilidades previas**

Para el correcto seguimiento de esta unidad didáctica es preciso tener un dominio razonable de las tareas relativas a:

- **Edición de documentos.**
- **Establecimiento de formatos de párrafo.**
- **Configuración de estilos de página.**

## <span id="page-1-4"></span>**Versión imprimible del contenido**

Desde estos enlaces se pueden descargar la versión imprimible de los contenidos y un archivo comprimido (.zip) con los materiales para la realización de las prácticas.

- **El Versión imprimible de los contenidos (Ventana nueva)**
- Comprimido (.zip) con los archivos de prácticas (Ventana nueva)

<span id="page-1-5"></span>**Sobre vídeos y capturas de pantalla**

Los vídeos y capturas de pantalla de los contenidos de este curso han sido tomados con la **versión 5.3** de **LibreOffice** sobre un sistema operativo **Windows 7**. Si tienes instalada otra versión o ejecutas el programa en otra plataforma, puedes observar algunas diferencias. Además las elevadas posibilidades de personalización de la interfaz de usuario, pueden hacer que cambien el tamaño o apariencia de los iconos.

Algunas de las capturas de pantalla que ilustran los contenidos están reducidas; para verlas a mayor tamaño, bastar pulsar sobre ellas para que se muestren en una ventana emergente. Pulsando **Esc** se cerrará la ventana emergente y se volverá al contenido.

### <span id="page-2-0"></span>**Aplicar columnas**

**LibreOffice Writer** permite establecer una presentación del texto en forma de **columnas periodísticas**, un recurso especialmente utilizado en boletines, textos legales, etc.

#### PROYECTO MIGRACIÓN A ESCRITORIO LIBRE

#### Objetivo

Crear una estación de trabajo enteramente Crear una estación de trabajo enteramer<br>configurada con Software libre y ponerie<br>nombre y apellidos a las aplicaciones<br>necesarias.

#### Definir la estrategia de migración

En la migración, hay que considerar el perfil<br>de los usuarios que la vivirán para definir una<br>estrategia en cuarto a método y plazos.<br>Como recomendación general, y<br>aprovechando la gran disponibilidad de software libre multiplataforma.

- 1. Migrar las aplicaciones (dentro de<br>Windows):
	- · Navegación, correo electrónico
- Suite ofimática y otras
- 2. Migrar el sistema operativo

La explicación es bien razonable: una ca experience de sistema completa puede<br>desconcertar bastante a los usuarios y darles<br>la impresión de que todo es más complicado de lo que resulta realmente. Si cuando se les cambia el sistema operativo, ya están<br>acostumbrados al uso de las aplicaciones con<br>que se encontarán, el cambio se vive de forma natural y suave.

# **Formación de usuarios**

En cualquier caso, siempre hay que<br>considerar la formación de los usuarios para<br>evitar efectos de rebote que pueden sabotear el proceso.

En nuestra experiencia con migraciones a<br>LibreOffice nos hemos encontrado con<br>usuarios a los que se les había instalado el<br>programa, sin darles la formación<br>imprescindible para realizar aquellas tareas que no se realizan exactamente igual que en<br>Microsoft Ofice. Y su percepción era que 'LibreOffice no sirve"

Tras una adecuada formación, esta nercepción desaparece, pero mucho mejor si<br>se imparte previa o simultáneamente a la migración, pues evitaremos desajustes<br>psicológicos. :-)

#### Pasos para migrar las máquinas

- Tras la oportuna planificación:
- 1. Copiar todos los documentos de trabajo "Mis documentos" a una ubicación de red
- 2. Copiar todos los datos de programa (bookmarks, correos, etc...) a una<br>ubicación de red
- 3. Instalar Linux en la máquina y las aplicaciones que sean neces arias
- 4. Restaurar los datos de programa al nuevo sistema ×.
	- $1/6$

 $\Delta$ 

 $\mathbb{L}$ 

5. Según se haya planificado, los<br>documentos de trabajo pueden quedar<br>en la red (recomendado) o restaurarse al nuevo sistema.

#### **Aplicaciones**

En la siguiente enumeración de apliaciones. se han privilegiado las que disponen de<br>equivalente en Windows para poder aplicar la<br>estrategia sugerida anteriormente (primero<br>migrar aplicaciones y luego sistema operativo)

#### Suite Ofimática: LibreOffice

Indudablemente, LibreOffice será el programa adecuado para dar soporte a los<br>usuarios habituales de Microsoft Office.

Entre sus ventajas:

- Compatibilidad de formatos con los de<br>Word, Excel y PowerPoint
- Un excelente soporte técnico de la
- comunidad
- Generación directa de documentos<br>PDF

Inconvenientes principales:

- Incompatibilidad con las macros de Word y Excel
- El componente Base (gestor de bases<br>de datos) no es comparable a<br>Microsoft Access

*Documento con columnas*

Las columnas se pueden establecer en el contexto del **estilo de página**, con lo cual todas las páginas de ese estilo se mostrarán encolumnadas, pero quizás es más habitual hacerlo con una parte del documento, para lo cual se establecerán **secciones**, las cuales más adelante trataremos de forma detallada.

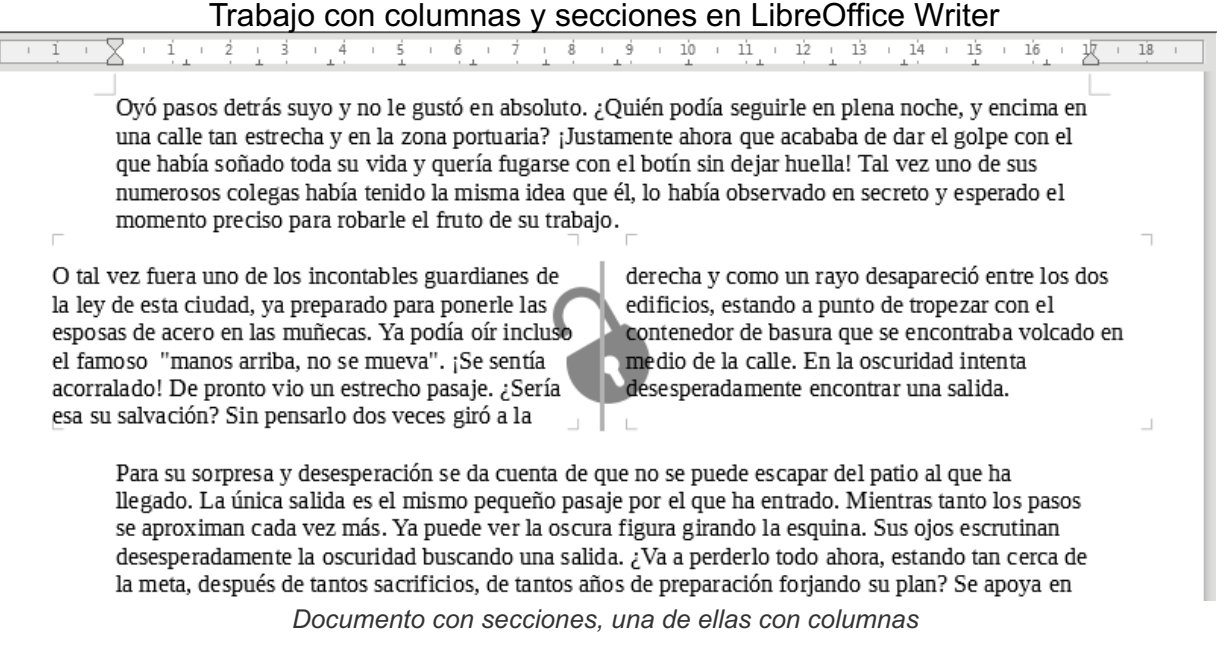

Pero también se pueden aplicar columnas al texto sin necesidad de dominar las **secciones**, ya que **Writer** nos provee de herramientas muy cómodas, que harán el trabajo por nosotros.

# <span id="page-3-0"></span>**Aplicar columnas a una sección del documento**

Para aplicar columnas a uno o más párrafos consecutivos, seguiremos los siguientes pasos:

- **En primer lugar seleccionaremos el texto que deseamos formatear en columnas.**
- Activaremos el diálogo **Columnas** desde el menú *Formato > Columnas.*
- En el diálogo **Columnas** estableceremos la configuración deseada para las mismas.
- **T** Tras pulsar el botón **Aceptar** nuestro texto ya estará formateado en columnas.

.<br>Oyó pasos detrás suyo y no le gustó en absoluto. ¿Quién podía seguirle en plena noche, y encima en Une calle tan estrecha y en la zona portuaria? ¡lustamente ahora que acababa de dar el golpe con el que acababa de dar el golpe con el<br>que había soñado toda su vida y quería fugarse con el botín sin dejar huella! Tal vez u momento preciso para robarlo el fruto de su trabajo.

O tal vez fuera uno de los incontables guardianes de la ley de esta ciudad, ya preparado para ponerie O an ver tues uno ce so successions guestianes ou at 1970 e seta cuata, ya prejezuo para posses<br>las esposas de acero en las muñecas. Ya podía ofr incluso el famoso "manos arriba, no se muera".<br>[Se sentia acomalado! De pron

Para su sorpresa y desesperación se da cuenta de que no se puede escapar del patio al que ha<br>llegado. La única salida es el mismo pequeño pasaje por el que ha entrado. Mientras tanto los pasos<br>se aproximan cada vez más. Ya se apostonial casa ve mas. Is power we as oscienting against the deseparation case of osceperadinmentels osciential buscando una salida. ¿Va a perderlo todo ahora, estando tan carca de la meta, después detantos sacrifícios dojar do pogarso como una hiedra a la parod. ¿Estaría salvado...?

*Texto seleccionado para aplicar columnas*

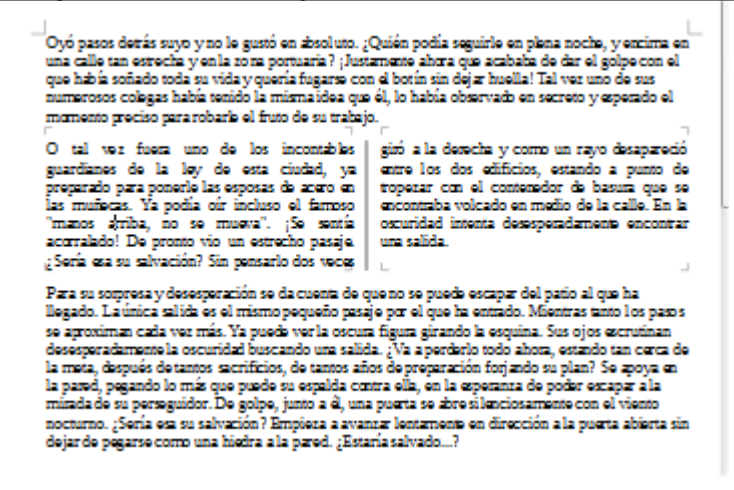

*Columnas aplicadas al texto seleccionado*

El diálogo **Columnas** nos permite establecer diferentes configuraciones. En primer lugar, veamos la configuración que se aplicó en el ejemplo anterior.

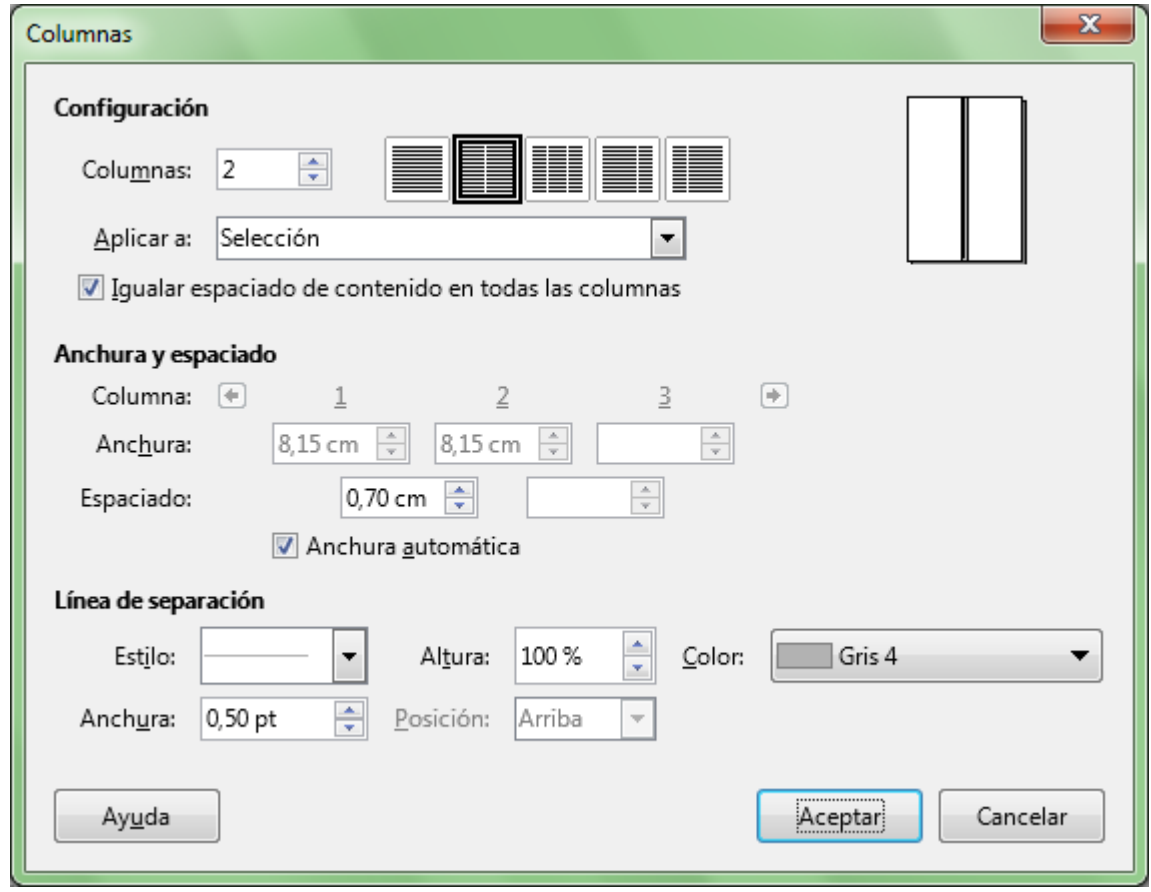

*Diálogo Columnas*

Podemos comprobar que se establecieron dos columnas de igual anchura con una línea de separación entre ellas de color gris.

Exploremos más en detalle las diferentes opciones:

- En el apartado **Configuración** se ha definido el cuadro incremental **Columnas** con el valor 2. Esto se puede hacer tanto escribiendo el número aquí, como seleccionando alguna de los cinco botones a su derecha, que representan:
	- **Una sola columna**
	- **Dos columnas iguales**

- **T** Tres columnas iguales
- Dos columnas desiguales, más estrecha la derecha
- **D** Dos columnas desiguales, más estrecha la izquierda
- **La miniatura de previsualización, situada a la derecha del diálogo, muestra como afectan los** cambios que introducimos para la configuración de las columnas.

El desplegable **Aplicar a** permite establecer el contexto en el cual se aplicarán las columnas. El valor mostrado aquí de forma predeterminada varía en función de dos variables: si hemos seleccionado texto y si estamos en una sección del documento. Es muy importante estar alerta a este pequeño desplegable, pues inadvertidamente podemos cometer errores con mucha facilidad, y ser conscientes de donde se van a aplicar las columnas puede ayudarnos a evitarlos. A modo de resumen:

- Si hemos seleccionado texto, se mostrará **Selección**.
- Si no hemos seleccionado texto hay dos posibilidades:
	- **El punto de inserción está en una sección (un área con columnas) y se mostrará Sección actual**.
	- El punto de inserción está fuera de una sección, por lo que mostrará **Estilo de página: XXXX**, donde XXXX es el nombre del estilo de página actual en donde se situó el punto de inserción. Está opción, aquí activada por defecto, también estará disponible en todos los otros casos.
- **Igualar espaciado de contenido en todas las columnas** se muestra en el diálogo si ya se ha establecido alguna configuración de columnas. Esta opción establece que el texto se reparta equitativamente entre las columnas que hayamos definido. Si está desactivado, la columna más a la izquierda se completará con texto hasta llegar al pie de página (o antes si se finaliza el texto), y a partir de ahí el texto fluirá a la segunda columna y así sucesivamente. El ejemplo anterior en el caso de haber desactivado esta opción sería como se muestra en la imagen,

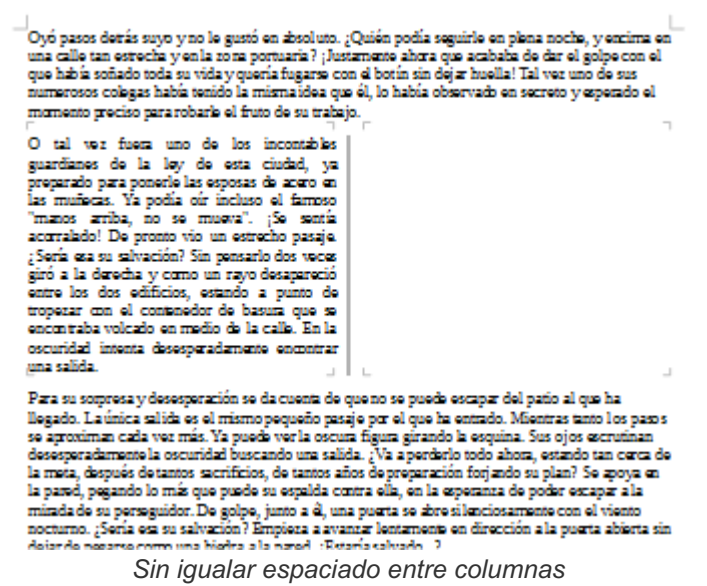

- Desde el apartado **Anchura y espaciado** activando **Anchura automática** todas las columnas se configuran con el mismo ancho, pudiendo personalizar el **Espaciado** (la separación entre columnas); si se desactiva, todas las columnas podrán ser configuradas con diferente **Anchura** y **Espaciado**. Unos botones en forma de flecha hacia la izquierda y hacia la derecha nos permiten navegar entre las diferentes columnas si por su número no se pueden mostrar en el diálogo.
- Finalmente podemos establecer una **Línea de separación** entre columnas, personalizando su apariencia de estilo, altura, anchura y color, y si la altura es menor del 100%, su posición en la

vertical del columnado.

# <span id="page-6-0"></span>**Aplicar columnas al estilo de página**

Para establecer un estilo de página con columnas, que se aplique a todo el contenido de las páginas que están asignadas a ese estilo, **Writer** nos ofrece varios caminos.

- Desde el diálogo **Columnas**, si estamos en un documento sin secciones (o fuera de ellas, en caso de haberlas) y si no hemos seleccionado ningún texto, la opción predeterminada del desplegable **Aplicar a** será **Estilo de página: Estilo predeterminado** (o el nombre del estilo de página asignado al texto donde está situado el cursor).
- Desde el panel lateral, desplegando las opciones de **Página** en la ficha **Propiedades** y seleccionando las opciones de **Columnas** predeterminadas disponibles. Este método establece el espaciado entre columnas a 0 cm, con lo cual las columnas se mostrarán sin separación entre ellas e, inevitablemente, deberemos acceder al diálogo de **Columnas** para poder modificarlo.

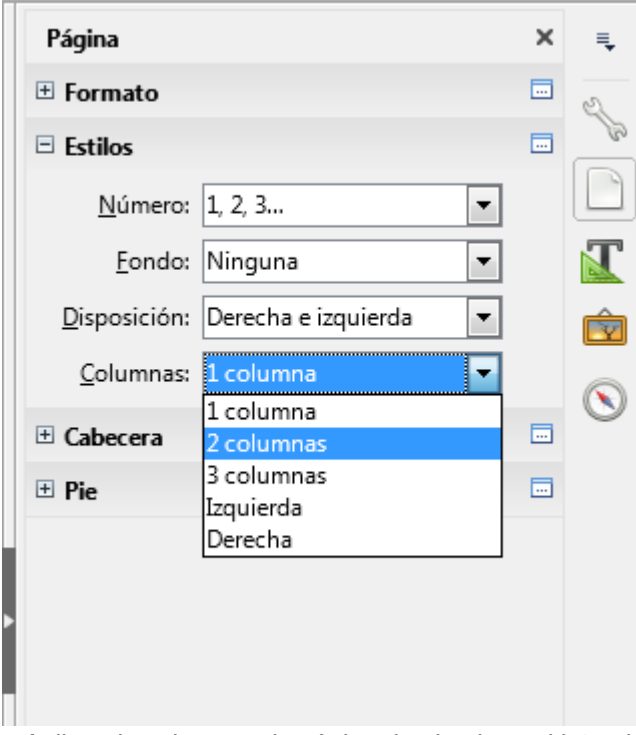

*Aplicando columnas de página desde el panel lateral*

Desde la pestaña **Columnas** del diálogo **Estilo de página** que invocamos desde el menú *Formato > Página* o haciendo doble clic sobre el nombre del estilo de página mostrado en la barra de estado.

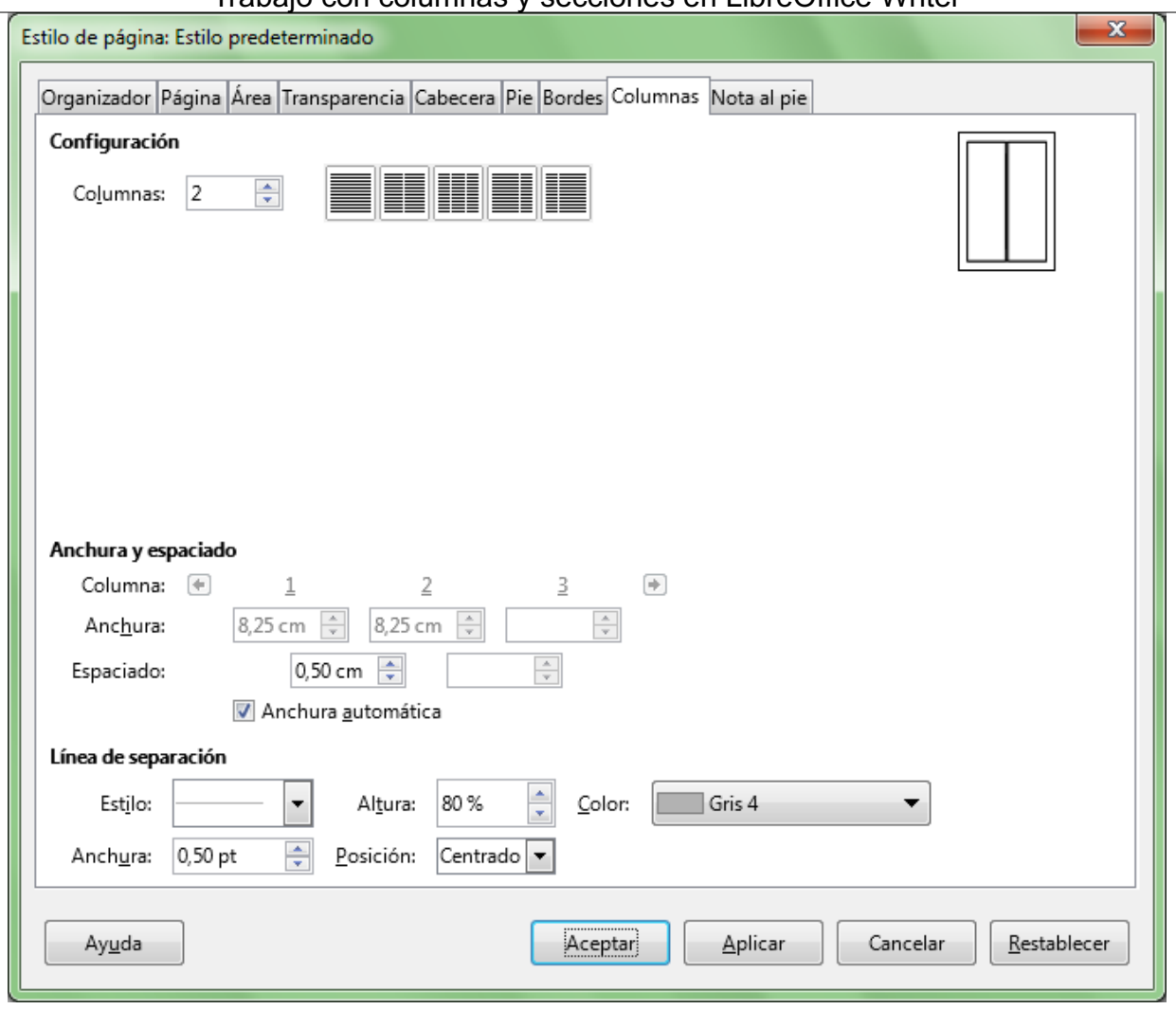

*Aplicando columnas desde el diálogo de Estilo de página*

A diferencia de cuando aplicamos columnas a un texto seleccionado, en el caso de aplicar columnas al estilo de página, no se crean **secciones** en el documento.

### <span id="page-7-0"></span>**Modificar columnas**

Si hemos establecido un texto en columnas y no nos satisface el resultado, podemos cambiar la configuración de la misma de forma muy simple.

Bastará con situar el punto de inserción dentro del área con columnas y activar el diálogo **Columnas** desde el menú *Formato > Columnas.* Tras modificar los ajustes deseados y aceptar el diálogo, tendrá efecto la nueva configuración.

### **Muy importante**:

No se debe seleccionar nada . Tan sólo hacer clic dentro de la sección con columnas para situar el punto de inserción.

Si seleccionamos cualquier cantidad de texto, estaremos creando otra nueva sección con columnas, dentro de la sección original. **Writer** admite secciones anidadas y por ello podemos

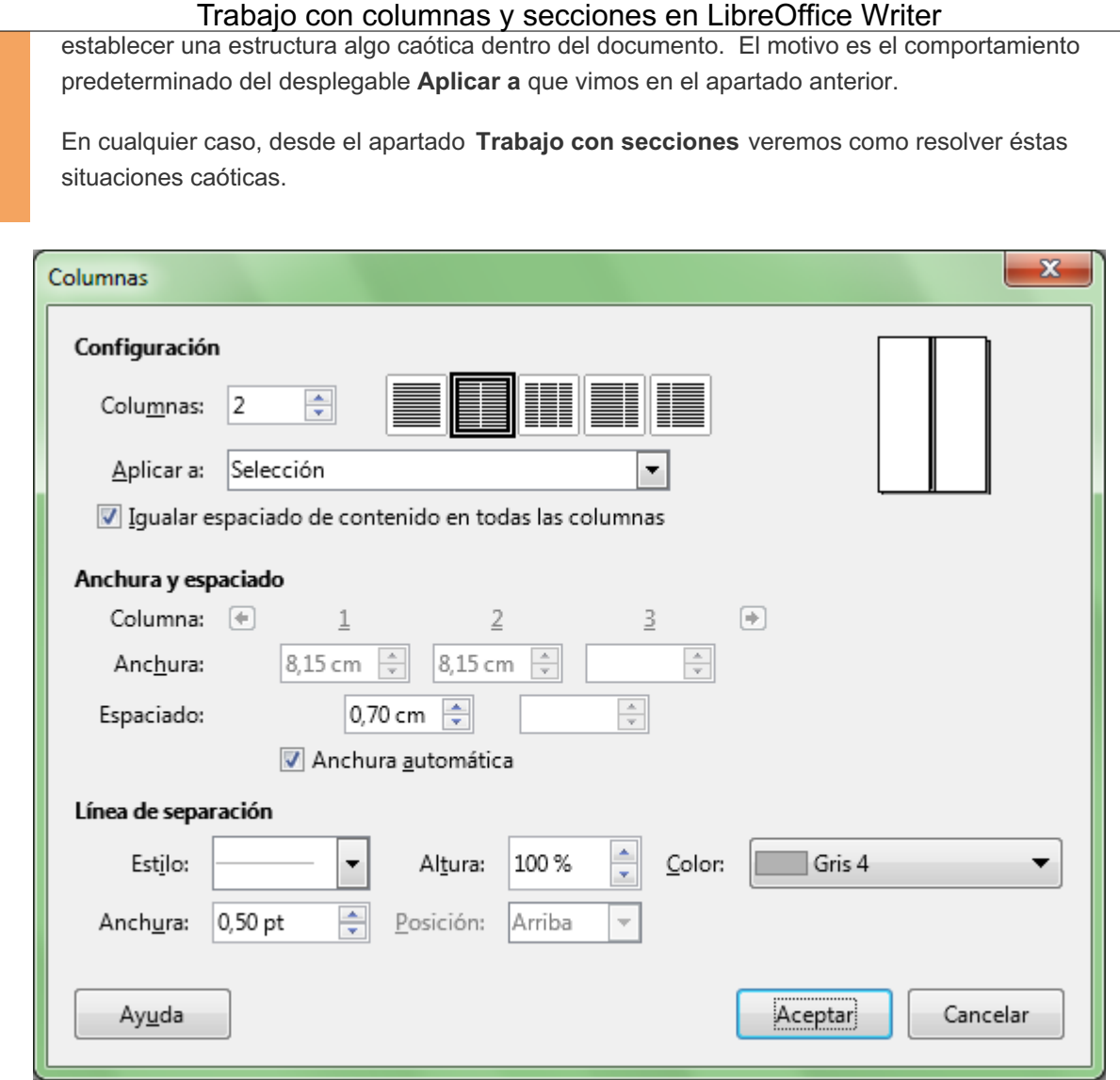

*Cuadro de diálogo Columnas*

En caso de haber aplicado columnas en el estilo de página, activaremos el diálogo **Estilo de página** desde el menú *Formato > Página* o haciendo doble clic sobre el nombre del estilo de página en la barra de estado.

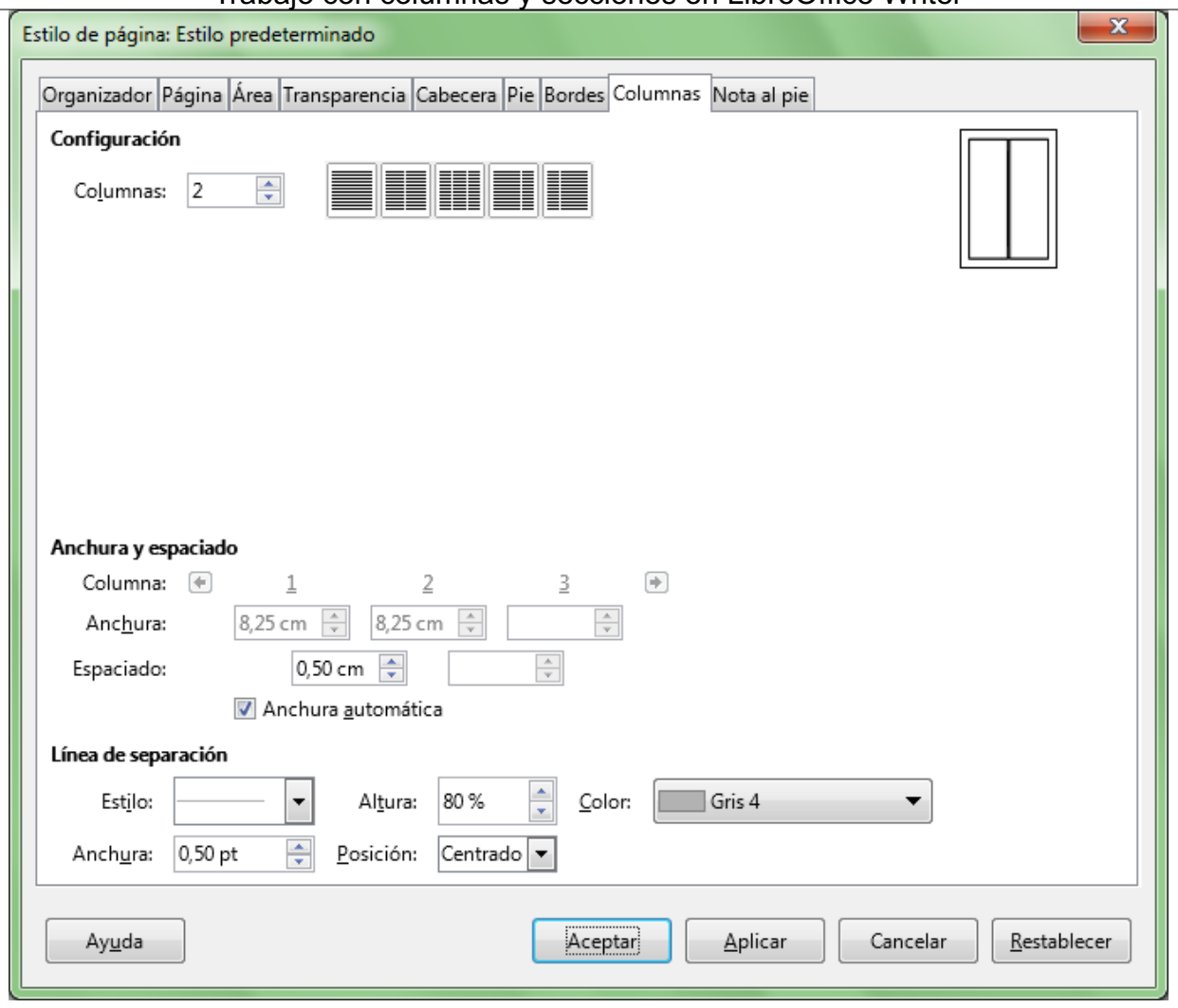

*Pestaña Columnas del cuadro de diálogo Estilo de página*

## <span id="page-9-0"></span>**Forzar saltos de columna**

Si no nos complace como quedan distribuidas las columnas, es muy fácil aplicar saltos de columna en aquel punto del texto donde decidamos. Para ello:

- Situamos el punto de inserción al principio del texto donde queremos que comience una nueva columna.
- Activamos desde el menú *Insertar > Salto manual > Salto de columna* .

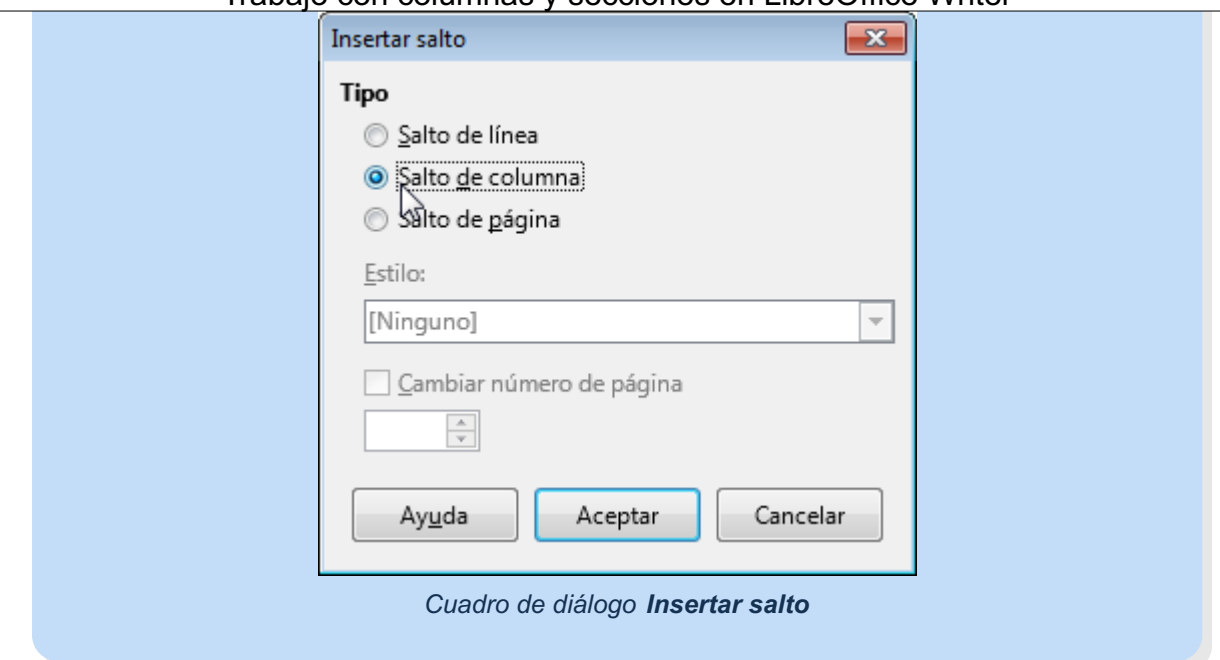

## <span id="page-10-0"></span>**Trabajo con secciones**

Además de para disponer el texto en columnas, **Writer** permite establecer **secciones** con diferentes propósitos:

- **H** Modificar el formato de columnas, fondo, márgenes y notas al pie en una parte del documento.
- Ocultar parte del documento.
- **Proteger partes de un documento o hacerlas en parte editables en documentos de sólo lectura.**
- Vincular secciones de otro documento (o un documento completo) en el documento actual.

Analicemos como trabajar directamente con secciones y aprovechar sus posibilidades.

## <span id="page-10-1"></span>**Crear una sección**

Podemos crear una sección vacía, en cuyo interior podremos escribir nuevo texto, o, muy frecuentemente, podemos decidir que un texto que ya tenemos elaborado pase a integrar una nueva sección.

Para ello, seleccionaremos el texto deseado y pulsaremos el menú **Insertar > Sección**.

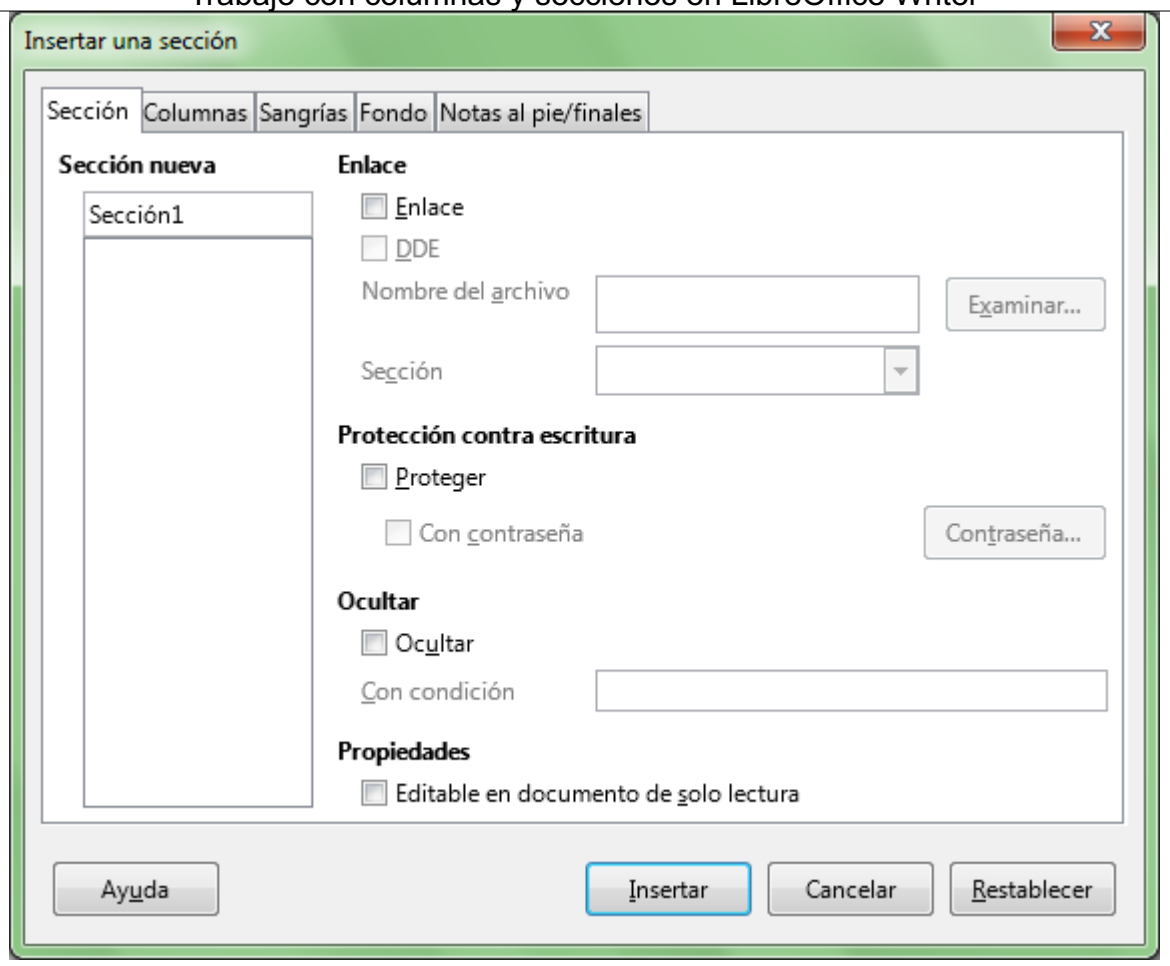

*Insertar una sección*

En el diálogo **Insertar una sección**, bajo **Sección nueva** podremos determinar un nombre significativo para la sección, o simplemente pulsar el botón **Insertar** y ya estará creada la sección. Adicionalmente, podemos establecer diferentes propiedades para la sección en las diferentes pestañas que muestra el cuadro de diálogo. Las comentaremos extensamente más adelante.

Como hemos visto, otra forma de crear una sección automáticamente es aplicando un formato de columnas a una selección de texto, para lo que podemos usar el menú *Formato > Columnas*.

Reconoceremos una sección por las líneas de división que la delimitan al principio y final de la misma, así como por el texto con su nombre que aparece a la derecha de la barra de estado cuando el punto de inserción está su interior.

| Archivo Editar Ver Insertar Formato Estilos Tabla Herramientas Ventana Ayuda                                                                                                    |
|----------------------------------------------------------------------------------------------------|
| $\mathbf{E} \cdot \mathbf{E} \cdot \mathbf{E} \cdot \mathbf{A} \cdot \mathbf{E} \cdot \mathbf{E} \cdot \mathbf{$<br>$\rightarrow$                                                                |
| Liberation Serif $\boxed{\cdot}$ 12 $\boxed{\cdot}$ a. $\alpha$ a. $\cdot$ a. $\cdot$ a. $\alpha$ a. $\cdot$ a. $\alpha$ a. $\alpha$ a. $\alpha$<br>Estilo predetermi                                                                                                    |
| $\frac{1}{2}$ , $\frac{4}{4}$ , $\frac{4}{5}$ , $\frac{4}{5}$ , $\frac{6}{7}$ , $\frac{7}{7}$ , $\frac{8}{8}$ , $\frac{9}{2}$ , $\frac{10}{10}$ , $\frac{11}{11}$ , $\frac{12}{7}$ , $\frac{13}{13}$ , $\frac{14}{14}$ , $\frac{15}{15}$ , $\frac{16}{16}$ , $\frac{1}{26}$ , $\frac{1}{28}$<br>▲                                                                                                    |
| Oyó pasos detrás suyo y no le gustó en absoluto. ¿Quién podía seguirle en plena noche, y encima en<br>una calle tan estrecha y en la zona portuaria? ¡Justamente ahora que acababa de dar el golpe con el<br>que había soñado toda su vida y quería fugarse con el botín sin dejar huella! Tal vez uno de sus<br>numerosos colegas había tenido la misma idea que él, lo había observado en secreto y esperado el<br>momento preciso para robarle el fruto de su trabajo.                                                                                             |
| O tal vez fuera uno de los incontables guardianes de la ley de esta ciudad, ya preparado para ponerle<br>las esposas de acero en las muñecas. Ya podía oír incluso el famoso  "manos arriba, no se mueva".<br>Sería esa su salvación? Sin pensarlo dos (Sería esa su salvación) (Sin pensarlo dos الكواع)<br>veces giró a la derecha y como un rayo desapareció entre los dos edificios, estando a punto de<br>tropezar con el contenedor de basura que se encontraba volcado en medio de la calle. En la<br>oscuridad intenta desesperadamente encontrar una salida. |
| Para su sorpresa y desesperación se da cuenta de que no se puede escapar del patio el que ha<br>llegado. La única salida es el mismo pequeño pasaje por el que ha entrado. Mientras tanto los pasos                                                                                                    |
| ш                                                                                                    |
| Página 1 de 1 327 palabras, 1.835 caracteres<br>Estilo predeterminado   Español (España)  <br>Sección1<br>$=$ $\mathbb{I}$<br>$\Box$<br><b>BBBC</b>                                                                                                    |

*Identificación de la sección en la barra de estado*

# <span id="page-12-0"></span>**Editar una sección**

En cualquier momento podemos editar las propiedades de cualquier sección mediante el menú *Formato > Secciones*, aunque si estamos dentro de la sección, quizás resulte más cómodo hacer clic en el nombre de la misma que aparece en la barra de estado.

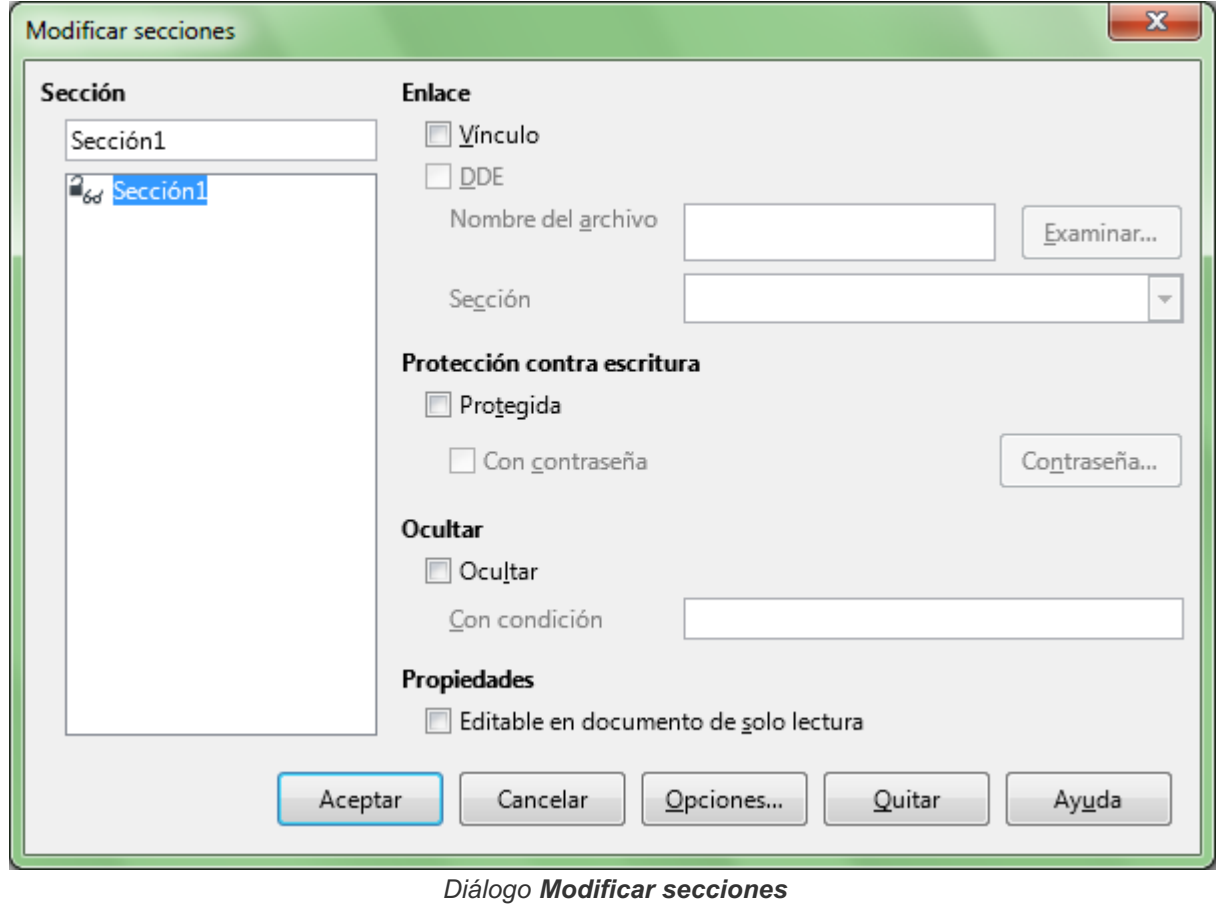

13/26

*Nota: Las líneas de división no se muestran cuando se da formato de columnas a la sección.*

Desde el diálogo **Modificar secciones** podremos:

- Determinar si la sección es un **Vínculo** con una sección de otro documento.
- Determinar si deseamos establecerla como **Protegida** contra modificaciones (estableciendo opcionalmente una contraseña).
- **D** Determinar si queremos Ocultar la sección.
- Establecer la sección como **Editable en documentos de sólo lectura** .

Pulsando el botón **Opciones**, un diálogo del mismo nombre nos permitirá modificar el formato de la sección en cuanto a **Columnas**, **Sangrías**, **Fondo** y **Notas al pie**.

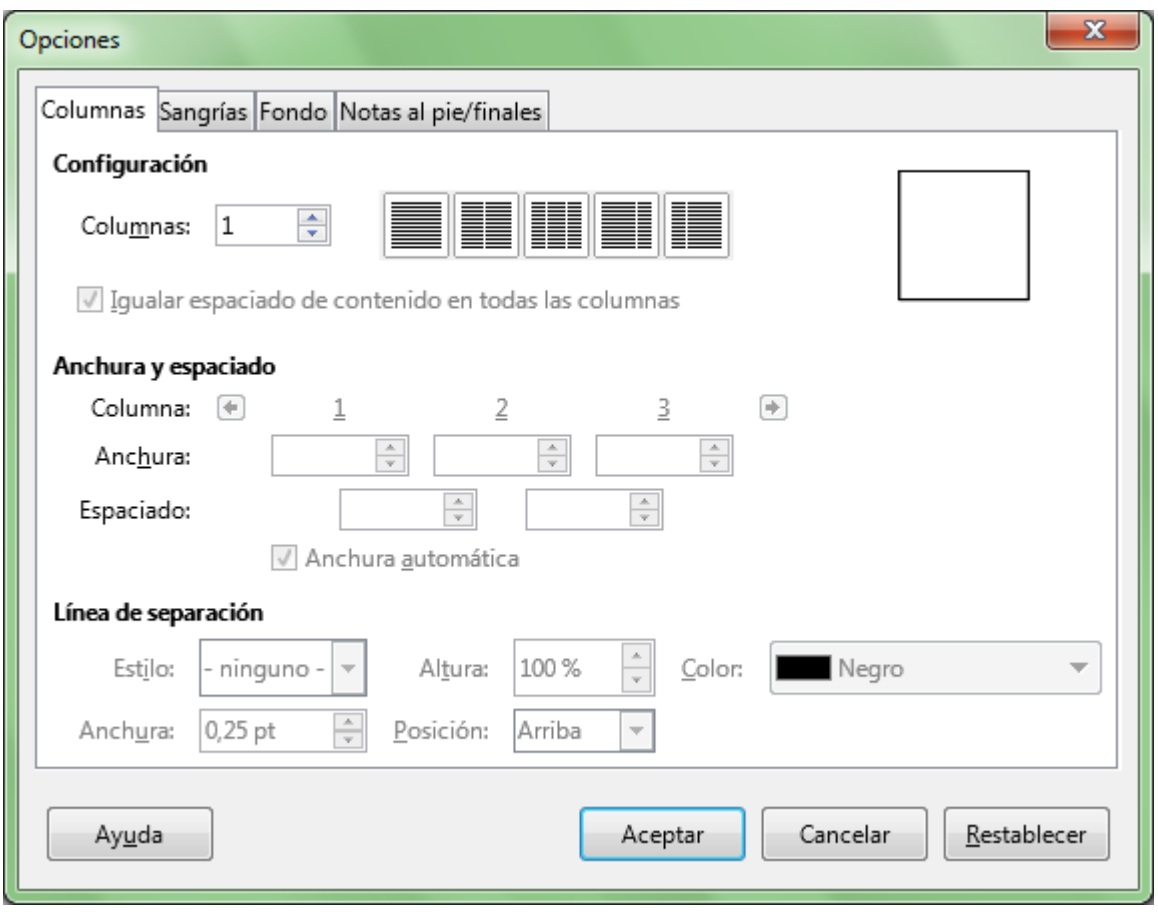

*Diálogo Opciones de una sección*

## <span id="page-13-0"></span>**Eliminar una sección**

Para eliminar una sección basta con seleccionarla en el diálogo **Modificar Secciones** y pulsar el botón **Quitar**. Es una opción segura, pues aunque la sección se borrará, el texto contenido en la misma permanecerá en el documento. La eliminación puede revertirse desde el botón **Deshacer**.

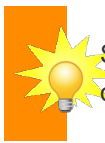

Si nos hemos hecho un lío con las columnas, y se han multiplicado secciones sin sentido dentro de nuestro documento, podremos eliminar las secciones innecesarias y volver a intentarlo.

## <span id="page-13-1"></span>**Márgenes especiales para partes del documento**

Si deseamos que ciertas partes del documento dispongan de márgenes izquierdo y derecho diferentes del establecido en el formato de página, crear una sección puede ser la solución.

Tras crear o editar la sección deseada, y desde el diálogo **Opciones**, pulsaremos sobre la pestaña **Sangrías** donde podremos establecer márgenes **Antes de la sección** y **Después de la sección**.

El uso del término "Sangría" para referirse a los márgenes de la sección, resulta algo confuso, pues la Sangría (*Indent*) por definición es la distancia del párrafo hasta los márgenes del documento; pensamos que sería más apropiada la expresión Márgenes (*Margins*) para esta característica.

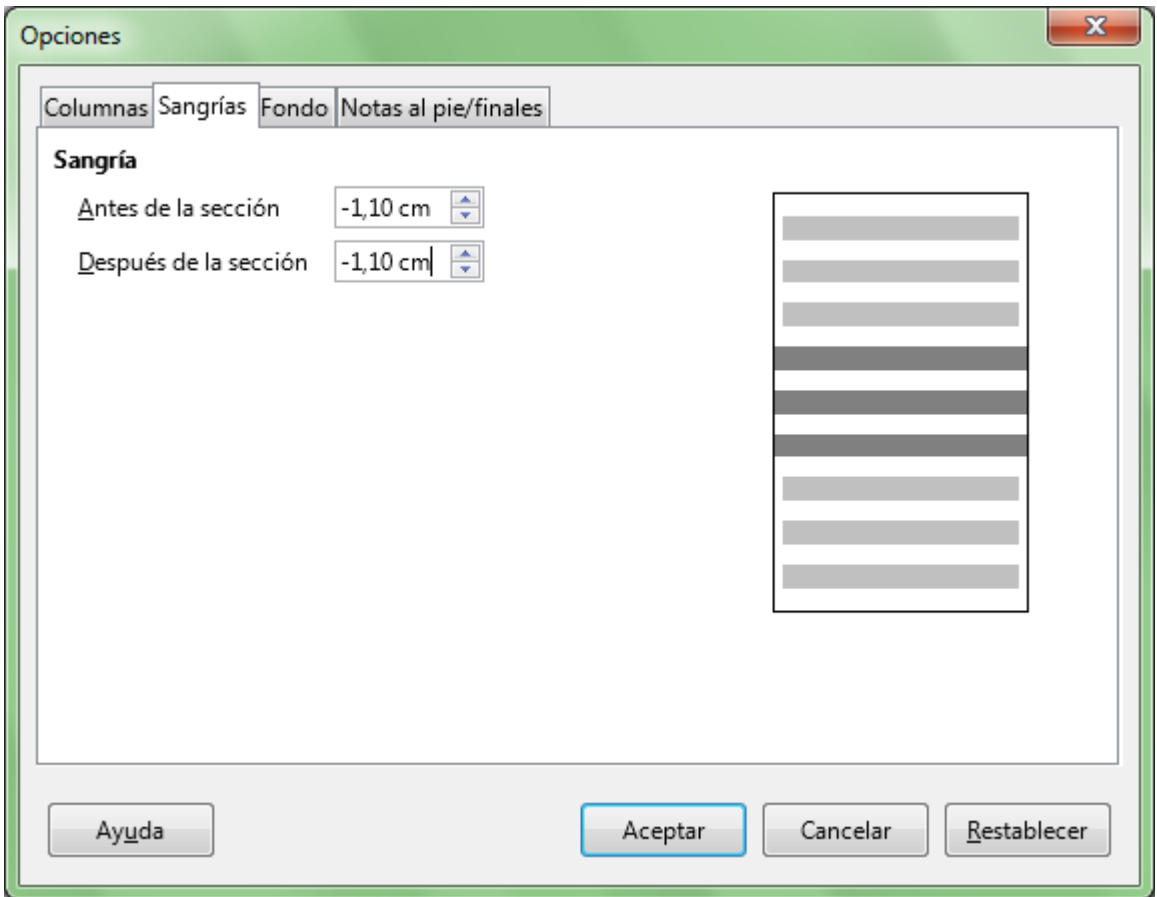

*Sangrías en secciones*

Los valores indicados en el apartado **Sangría** establecen nuevos márgenes para la sección, y pueden ser positivos (hacia el interior del documento) o negativos (hacia el exterior).

En la siguiente captura podemos comprobar el efecto de una **Sangría** antes y después de la sección de - 1,10 cm. de un documento A4 con márgenes izquierdo y derecho de 2 cm.

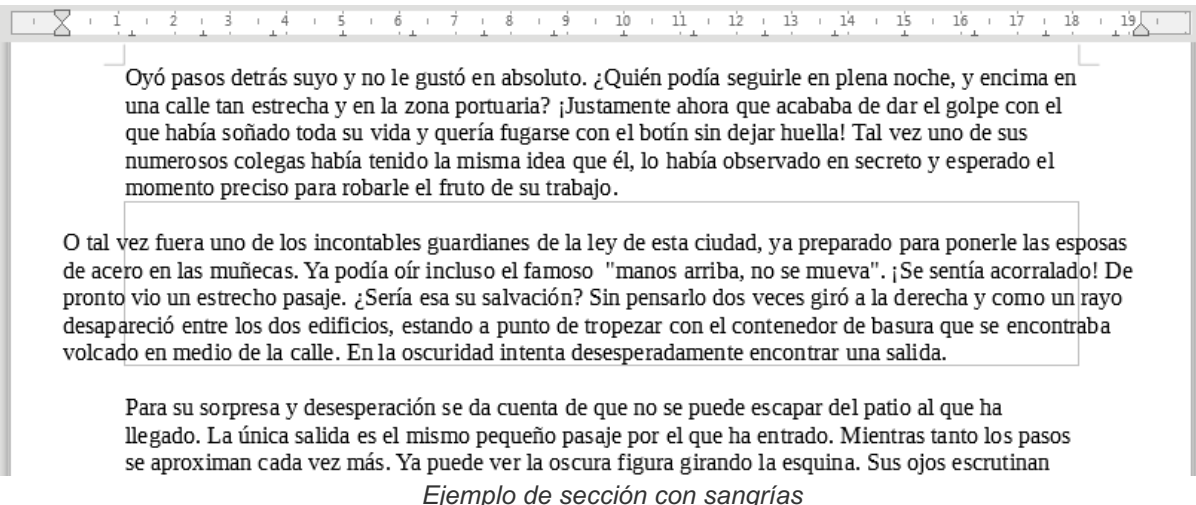

Podemos aplicar secciones para obtener encabezados o pies de página con menor margen que el cuerpo

del documento. Dado que no es posible establecer márgenes negativos para los encabezados y pies de página, podemos establecer un menor margen de página, y todo el cuerpo del documento insertarlo en una sección con un margen izquierdo determinado.

## <span id="page-15-0"></span>**Formatear texto en columnas**

Podemos establecer columnas mediante el menú *Formato > Columnas*, y también aplicando las propiedades adecuadas desde el diálogo **Opciones** de la sección cuyo encolumnado deseamos modificar, editando desde el menú *Formato > Secciones* (o haciendo un clic en el nombre de la sección en la barra de estado).

Podemos determinar el número y ancho de columnas, la separación entre las mismas y activar una línea de separación entre columnas.

Veamos el efecto de formatear la sección del ejemplo anterior a dos columnas, con un espaciado entre ambas de 0,80 cm y una línea de separación gris de 1 pt.

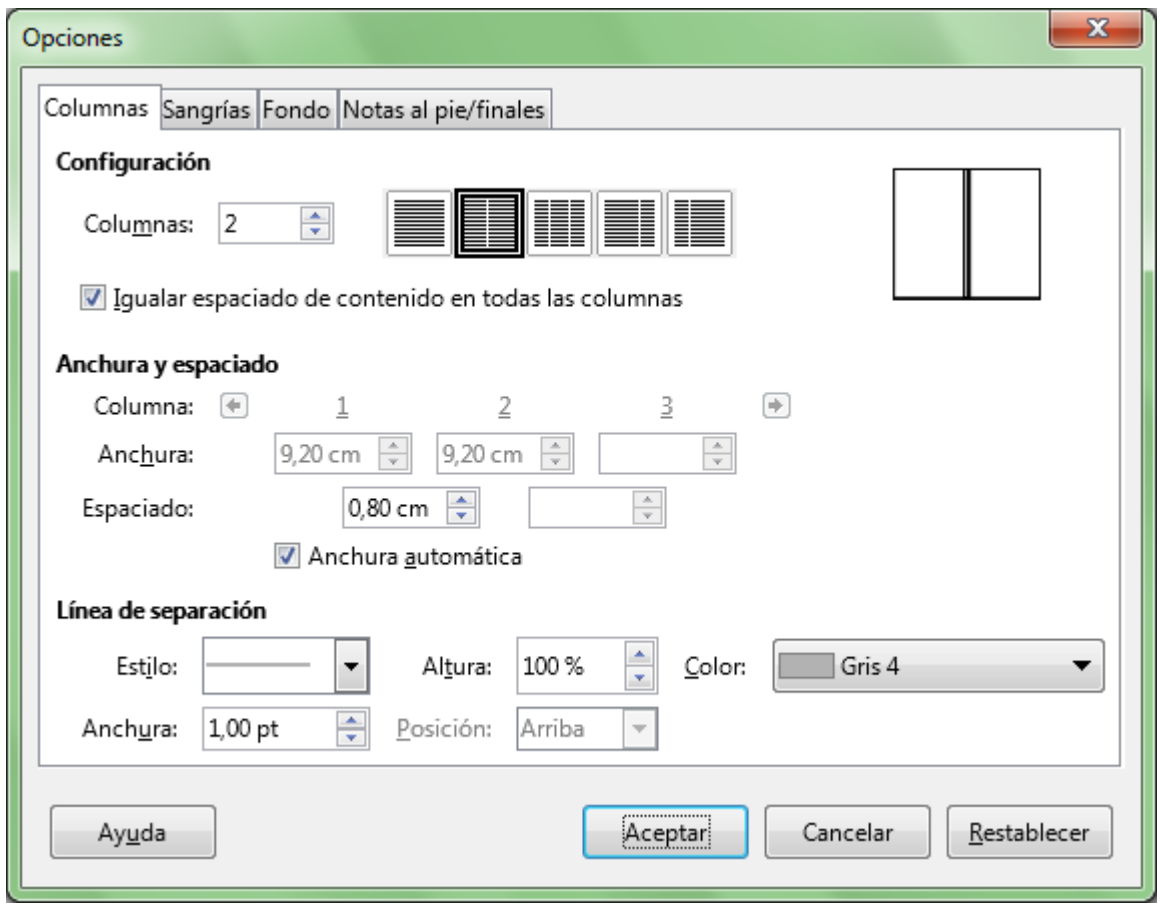

*Columnas en secciones*

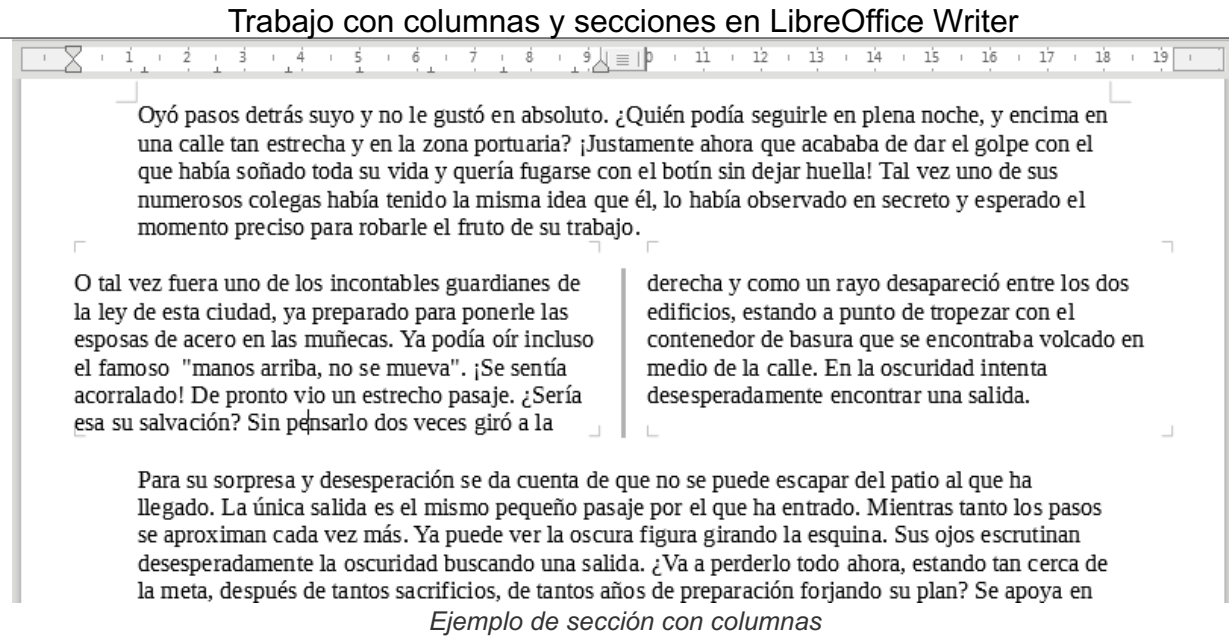

## <span id="page-16-0"></span>**Imagen o color para el fondo de sección**

Es característica exclusiva de **Writer** la capacidad de aplicar una imagen o color de fondo a la sección. Desde la pestaña **Fondo** del diálogo **Opciones** de una sección podremos escoger entre color o imagen, y en caso de seleeccionar imagen, podemos determinar si la misma estará vinculada y la ubicación de la misma.

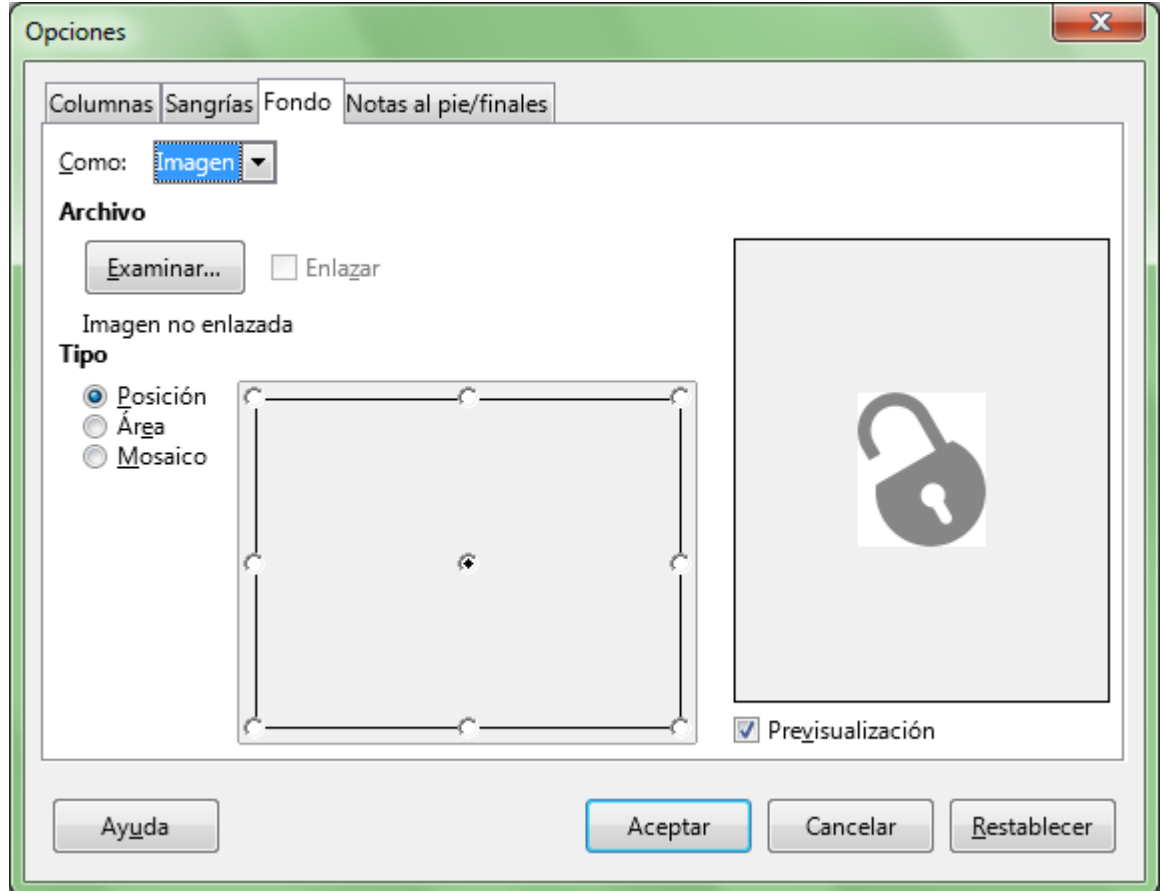

### *Sección con Fondo como imagen*

Éste será el resultado de aplicar las opciones de la captura de pantalla anterior:

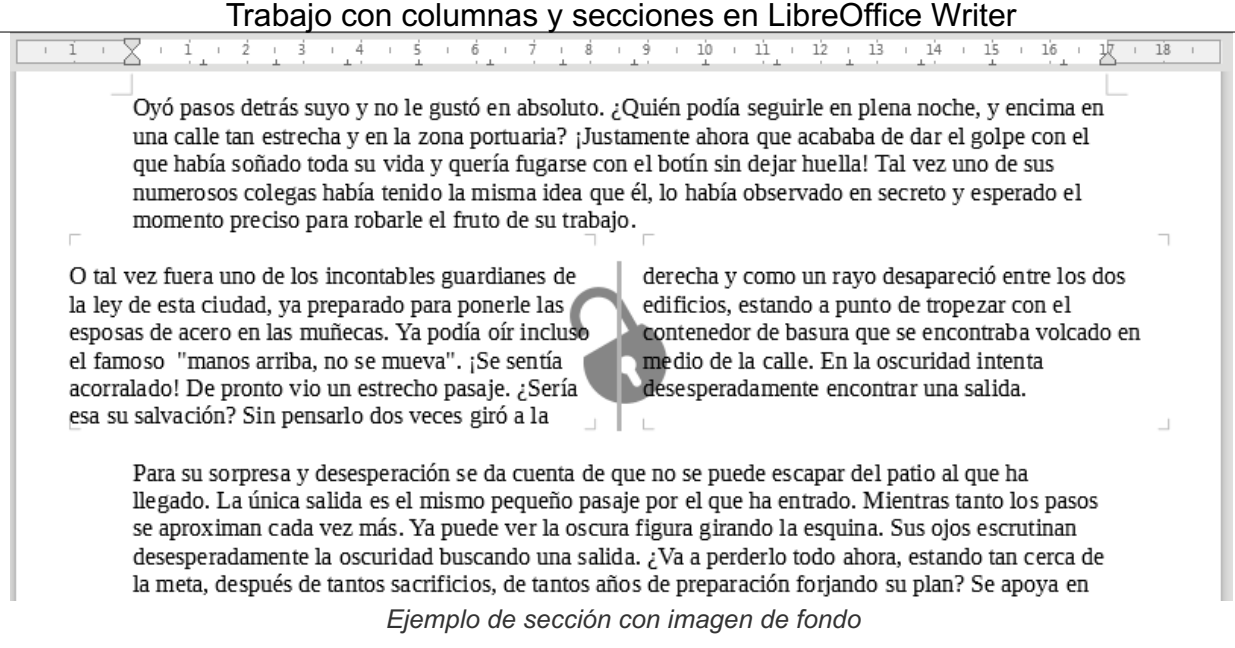

# <span id="page-17-0"></span>**Proteger partes del documento frente a cambios**

En ocasiones necesitaremos enviar un documento para que sea modificado por otros, pero no deseamos que puedan alterar ciertas partes del mismo. Otras veces, simplemente deseamos evitar modificaciones accidentales, incluso por nuestra parte.

Para proteger una sección del documento bastará con activar la casilla **Protegida** en el momento de crear la sección, o si ya está previamente creada, al proceder a su edición. Estas secciones protegidas muestran el texto **solo lectura** junto al nombre de la sección en la barra de estado, y cualquier intento de modificación de la misma mostrará un aviso, como se puede comprobar en la siguiente captura de pantalla.

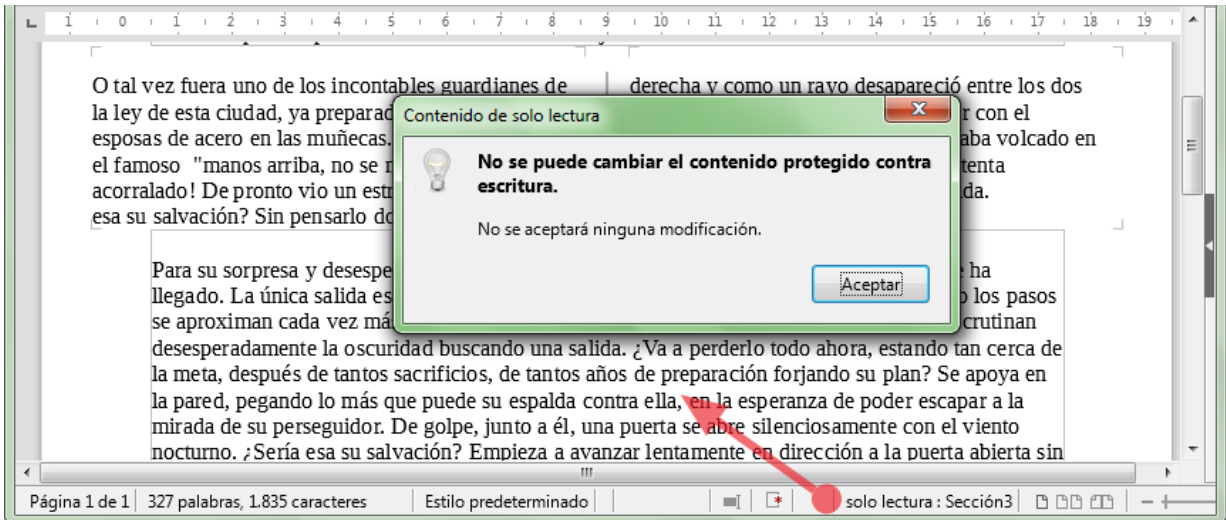

#### *Sección protegida*

## <span id="page-17-1"></span>**Vincular secciones de documentos**

Si precisamos incluir textos, como por ejemplo, cláusulas estándar o políticas de calidad, en numerosos documentos, por lo general resolvemos mediante la herramienta **Texto automático** o, en el peor de los casos, con un **Copiar** y **Pegar**. Pero ¿qué ocurre cuando por algún motivo debemos modificar estos

textos? Tenemos que actualizar manualmente todos los documentos en los que incorporamos esos textos.

Esta situación se puede resolver mediante el uso de secciones vinculadas. A modo de ejemplo, preparemos un documento con los diferentes clausulados que debemos utilizar en múltiples documentos; entre ellos el relativo a protección de datos, que redactaremos dentro de una sección que denominaremos **LOPD**. El documento lo archivaremos con el nombre de **Clausulas.odt** y lo cerraremos.

En otro documento que llamaremos **Contrato.odt** nos dispondremos a vincular la sección **LOPD** del documento anterior.

Para ello, desde el documento **Contrato.odt** abriremos el cuadro de diálogo **Insertar una sección**, pulsando sobre el menú **Insertar > Sección**.

Hemos denominado a la sección **Clausulas LOPD** (el nombre de las secciones no es determinante). Activaremos la casilla **Vínculo**. Observemos que automáticamente se activará la casilla **Protegida**, lo que impedirá la modificación inadvertida del texto (aunque si lo deseamos podemos desactivar la protección).

En **Nombre del archivo** pulsaremos sobre el botón **Examinar** lo que nos permitirá seleccionar el documento **Clausulas.odt**.

Pulsando el desplegable de **Sección**, podremos escoger la sección **LOPD** de entre las secciones listadas que contiene el documento **Clausulas.odt**.

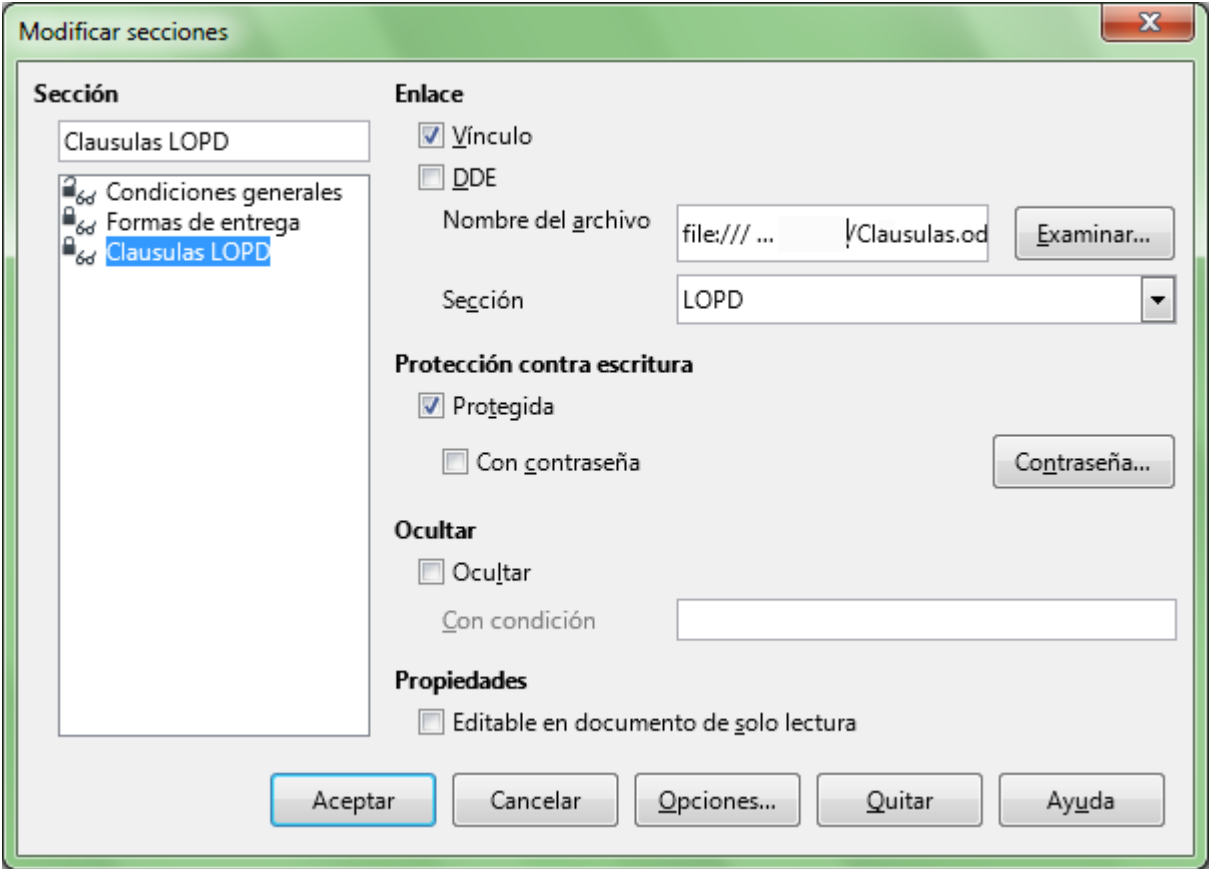

*Sección como vínculo a otro documento*

Tras hacer clic sobre el botón **Aceptar** del diálogo, se mostrará el texto redactado en **Clausulas.odt** en nuestro documento **Contrato.odt**.

En caso de omitir el nombre de la sección, será la totalidad del documento **Clausulas.odt** el que se insertará.

Si modificamos el redactado de nuestra cláusula de protección de datos, definida en la sección **LOPD** del documento **Clausulas.odt**, y lo guardamos, cuando volvamos a abrir nuestro documento **Contrato.odt**, **Writer** nos preguntará si deseamos actualizar los vínculos; si respondemos de forma afirmativa, el nuevo texto reemplazará al antiguo.

## <span id="page-19-0"></span>**Actualizar secciones vinculadas**

Podemos actualizar manualmente las secciones vinculadas desde el menú *Editar > Vínculos*.

Se abrirá el cuadro de diálogo **Editar enlaces**.

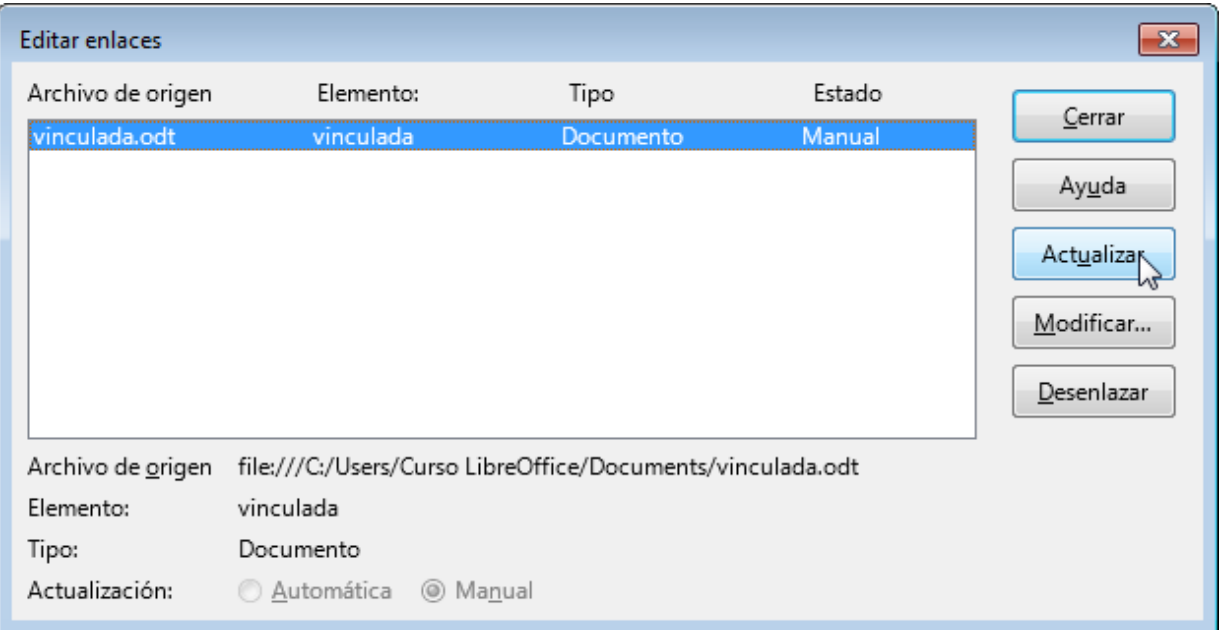

*Cuadro de diálogo Editar enlaces*

En el cuadro de diálogo seleccionamos el vínculo del documento de origen y pulsamos el botón **Actualizar**. Comprobaremos que al momento se actualizan los textos vinculados.

# **Advertencia** Para poder abrir el cuadro de diálogo **Editar enlaces** hay que estar fuera de la sección.

# <span id="page-19-1"></span>**Ocultar partes del documento**

**Writer** permite fácilmente ocultar una sección, tanto en el momento de crearla como al modificarla, desde el apartado **Ocultar**.

Quizás la mayor utilidad de esta opción sea ocultarla en función de una variable, que indicaremos en el cuadro **Con condición**.

Es la técnica usada, por ejemplo, por el **Asistente para combinar correspondencia**, que permite mostrar "Sr." o "Sra." en función del género del destinatario.

## <span id="page-19-2"></span>**Editar secciones en documentos de sólo lectura**

Al abrir un documento de **Writer** podemos activar la casilla **Sólo lectura** para evitar modificaciones accidentales del documento.

También podemos forzar este comportamiento para un documento determinado guardándolo como de sólo lectura, como vimos en el tema de seguridad con contraseñas.

En este contexto, el documento no es editable hasta que pulsemos el botón **Editar archivo** de la barra de herramientas **Estándar**.

No obstante, si en una sección del mismo se activó la propiedad **Editable en documentos de sólo lectura**, esa sección será editable en el documento, pero no se podrá guardar. Por ello, si deseamos guardar las modificaciones, deberemos hacerlo con otro nombre mediante **Archivo > Guardar como** .

# <span id="page-20-0"></span>**¡NO LO OLVIDES! Sugerencias de accesibilidad**

Te recordemos en este punto que al trabajar con **secciones** tengas presentes las siguientes recomendaciones de accesibilidad:

- Los colores de texto y fondo deben estar suficientemente contrastados.
- **E** Evitar el uso de características incompatibles con otros formatos de documento

Más concretamente, el **Fondo** de las secciones (tanto **Color** como **Imagen**) es una propiedad incompatible con **Word**, por lo que debería evitarse en los documentos que debamos intercambiar con usuarios de este último programa.

### <span id="page-20-1"></span>**Practica lo aprendido**

Para practicar los temas vistos en esta unidad didáctica te sugerimos los siguientes ejercicios.

Ten presente que estos ejercicios han sido concebidos con el único propósito de que te entrenes en la aplicación de las diferentes herramientas tratadas en la unidad didáctica.

Y si se tratase de documentos profesionales, **deberíamos seguir las recomendaciones de accesibilidad** que hemos expuesto en algunos de los temas. En alguno de los ejercicios que siguen se han incumplido estos criterios.

Los archivos de prácticas correspondientes se adjuntan en el propio enunciado.

¡Disfruta de la tarea!

## <span id="page-20-2"></span>**Ejercicio de aplicación de columnas a secciones**

Para la realización de esta práctica, deberás descargar el documento que enlazamos seguidamente:

#### **columnas.odt**

Realiza las siguientes tareas:

- 1. Abre el archivo **columnas.odt**. y guárdalo con el nombre **columnas2.odt**.
- 2. Modifica el estilo de párrafo **Estilo predeterminado** con alineación justificada.
- 3. Aplica a los títulos en mayúsculas, letra en negrita y alineación centrada.

- 4. Aplica dos columnas con un espaciado entre ellas de 1,00 cm al texto correspondiente a las dos comunidades autónomas, comprendido entre **CATALUNYA** y **...la cremá de una falla**.
- 5. Aplica tres columnas con un espaciado entre ellas de 0,50 cm y línea de separación continua al texto desde **MECANOGRAFÍA** hasta el final del documento.
- 6. Guarda los cambios en **columnas2.odt** (seguiremos trabajando con este documento).

La apariencia del documento será como sigue:

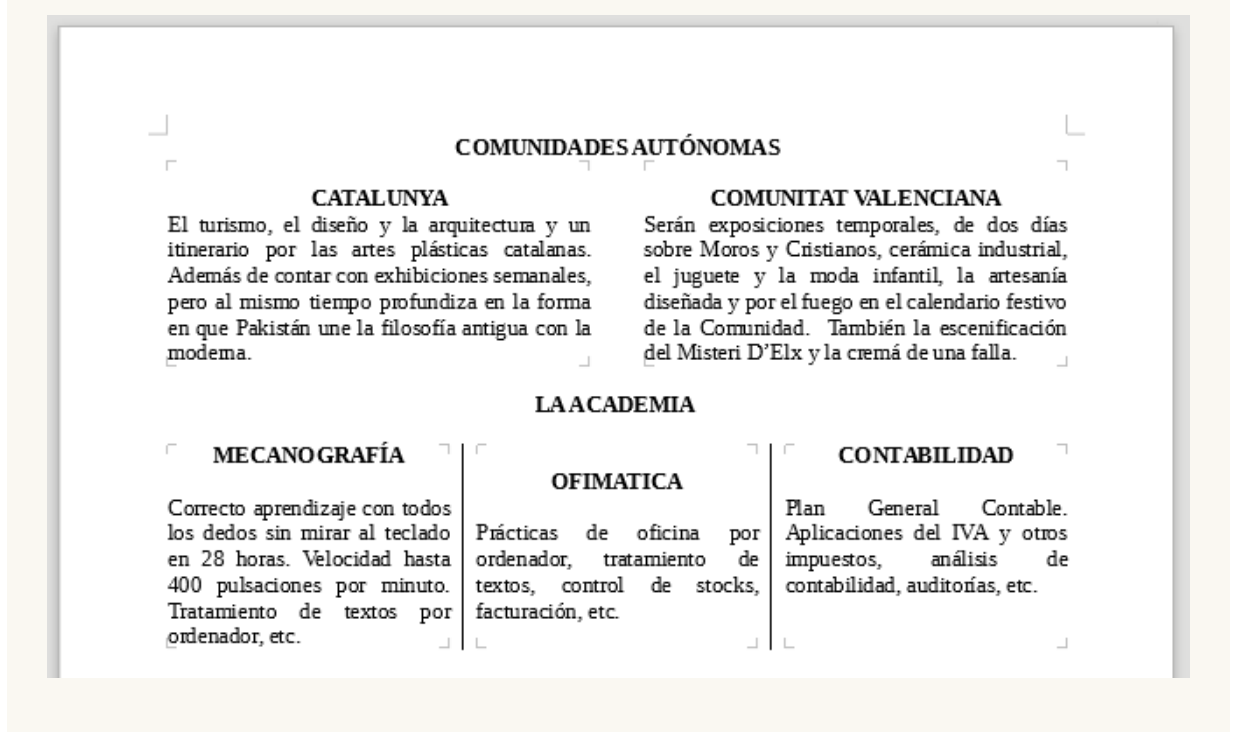

## <span id="page-21-0"></span>**Ejercicio de aplicación de columnas a páginas**

Para la realización de este ejercicio necesitarás el archivo que puedes descargar desde el siguiente enlace:

### **proyecto-escritorio-libre.odt**

Realiza las siguientes tareas:

- 1. Abre el archivo **proyecto-escritorio-libre.odt** y guárdalo con el nombre **proyectocolumnas.odt**.
- 2. Modifica el estilo de página con las siguientes características:
	- **D** Orientación: Horizontal
	- Columnas: 3 columnas, con espaciado entre ellas de 2 cm y línea de separación continua de 1pt de anchura y color Gris 3.
- 3. Tras efectuar esta operación, el pie de página ha quedado desencajado. Para arreglarlo modifica las posiciones de tabulación del pie de página, para que el número de página quede centrado.
- 4. Guarda los cambios.

La apariencia del documento debería ser como se muestra en la imagen.

#### PROYECTO MIGRACIÓN A ESCRITORIO LIBRE

#### Objetivo

Crear una estación de trabajo enteramente<br>configurada con Software libre y ponerle<br>nombre y apellidos a las aplicaciones neces

#### Definir la estrategia de migración

En la migración, hay que considerar el perfil<br>de los usuarios que la vivirán para definir una<br>estrategia en cuarto a método y plazos.<br>Como recomendación general, y<br>aprovechando la gran disponibilidad de<br>software libre mult

- 1. Migrar las aplicaciones (dentro de<br>Windows):
	- · Navegación, correo electrónico
	- Suite ofimática y otras
- 2. Migrar el sistema operativo

La explicación es bien razonable: una La explicación es bien razonable: una principación del sistema completa puede<br>desconcertar bastante a los usuarios y dartes<br>da la impresión de que todo es más complicado<br>da lo que resulta realmente. Si cuando se les<br>cambi forma natural y suave.

#### Formación de usuarios

En cualquier caso, siempre hay que<br>considerar la formación de los usuarios para evitar efectos de rebote que pueden sabotear el proceso.

ei proceso.<br>Chroneces experiencia con migraciones a ElibreOffice nos hemos encontrado con<br>usuarios a los que se les había instalado el<br>programa, sin darles la formación<br>imprescindíble para realizar aquellas tareas<br>que no s il que en

Tras una adecuada formación, esta<br>percepción desaparece, pero mucho mejor si<br>se imparte previa o simultáneamente a la migración, pues evitaremos desajustes<br>psicológicos. :-)

#### Pasos para migrar las máquinas

#### Tras la oportuna planificación:

- 1. Copiar todos los documentos de trabajo<br>"Mis documentos" a una ubicación de red 2. Copiar todos los datos de programa
- (bookmarks, correos, etc...) a una<br>ubicación de red
- 3. Instalar Linux en la máquina y las aplicaciones que sean neces
- 4. Restaurar los datos de programa al nuevo sistema

 $1/6$ 

Según se haya planificado, los<br>documentos de trabajo pueden quedar<br>en la red (recomendado) o restaurarse al<br>nuevo sistema. 5

#### **Aplicaciones**

En la siguiente enumeración de apliaciones, se han privilegiado las que disponen de<br>equivalente en Windows para poder aplicar la<br>estrategia sugerida anteriormente (primero<br>migrar aplicaciones y luego sistema operativo)

#### Suite Ofimática: LibreOffice

Indudablemente. LibreOffice será el programa adecuado para dar soporte a los<br>usuarios habituales de Microsoft Office. Entre sus ventajas:

- Compatibilidad de formatos con los de<br>Word, Excel y PowerPoint
- · Un excelente soporte técnico de la
- comunidad
- Generación directa de documentos<br>PDF Inconvenientes principales
- · Incompatibilidad con las macros de
- Word y Excel
- El componente Base (gestor de bases<br>de datos) no es comparable a<br>Microsoft Access

# <span id="page-22-0"></span>**Ejercicio de modificación de columnas**

Para la realización de este ejercicio necesitarás el documento **columnas2.odt** creado en una práctica anterior.

Sigue los pasos siguientes:

- 1. Abre el archivo **columnas2.odt** y guárdalo con el nombre **columnas3.odt**.
- 2. Modifica las columnas correspondientes a las comunidades autónomas con las siguientes características:
	- Cambia el espaciado entre columnas a 0,75 cm.
	- **Añade una línea de separación punteada, anchura de 1pt, color Rojo, altura 75%,** posición centrada.
- 3. Aplica a las columnas correspondientes a la academia, las mismas modificaciones:
	- Cambia el espaciado entre columnas a 0,75 cm.
	- Añade una línea de separación punteada, anchura de 1pt, color Rojo, altura 75%, posición centrada.
- 4. Las tres columnas de la academia están mal distribuidas. Provoca los saltos de columna necesarios para que cada columna inicie con el título de los estudios (**OFIMÁTICA**, **CONTABILIDAD**)
- 5. Guarda los cambios en **columnas3.odt** (lo necesitarás en el ejercicio siguiente).

La apariencia final debe ser similar a la siguiente:

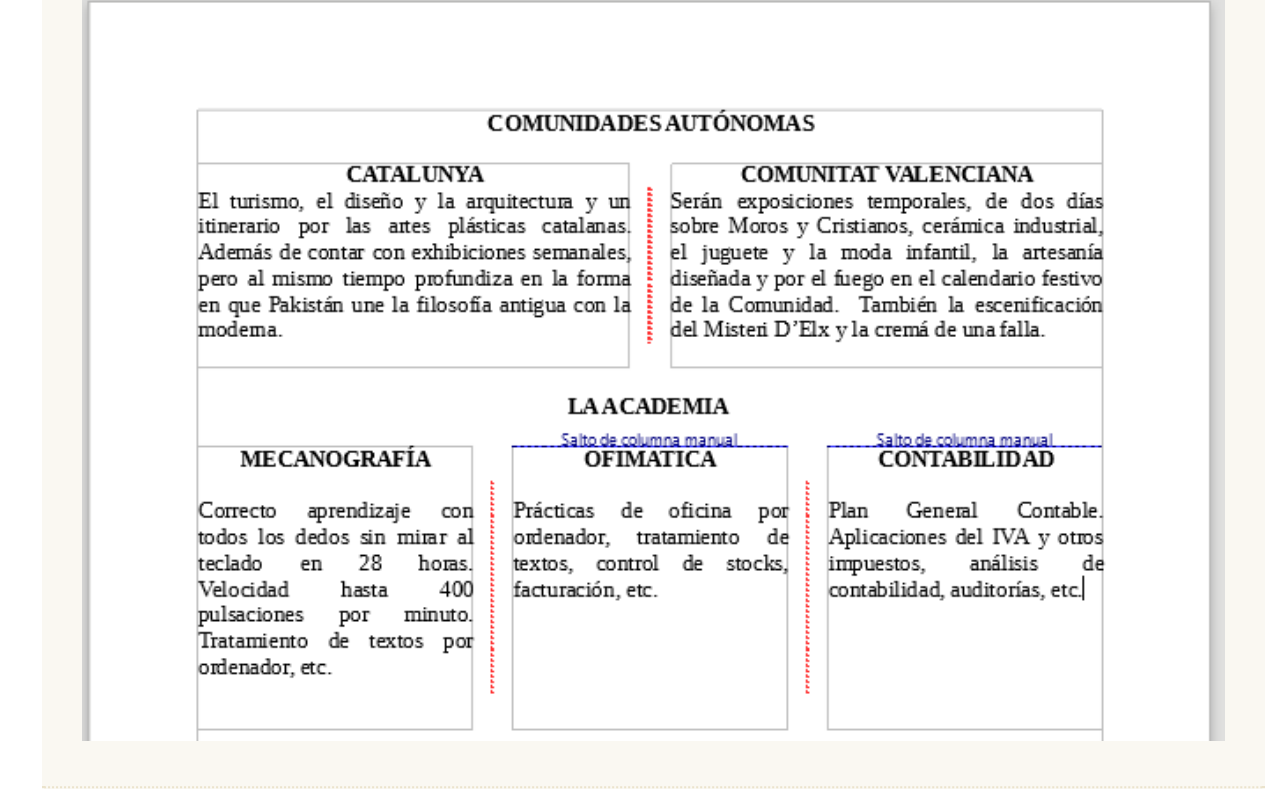

# <span id="page-23-0"></span>**Ejercicio de trabajo con secciones**

Para la realización de esta práctica necesitas el documento **columnas3.odt** creado en el ejercicio anterior.

Realiza las tareas siguientes:

- 1. Abre el archivo **columnas3.odt** y guárdalo con el nombre **columnas4.odt**.
- 2. En la **Sección1** (las columnas de las comunidades autónomas) establece las siguientes propiedades:
	- Asígna como nombre de sección: **Comunidades**.
	- E Establece una sangría izquierda de 1,00 cm y una sangría derecha de 1,00 cm.
	- **E** Establece un fondo de color anaranjado.
- 3. En la **Sección2** (las columnas de la academia) establece las siguientes propiedades:
	- Asígna como nombre de sección: **Academia**.
	- **E** Establece una sangría izquierda negativa de -1,00 cm y una sangría derecha negativa de -1,00 cm.
	- **E** Establece un fondo de color magenta.
- 4. Protege contra modificaciones las secciones **Comunidades** y **Academia**.
- 5. Comprueba que **Writer** no te deja escribir en las secciones y guarda los cambios.

La apariencia del documento debería ser parecida a como se muestra en la imagen.

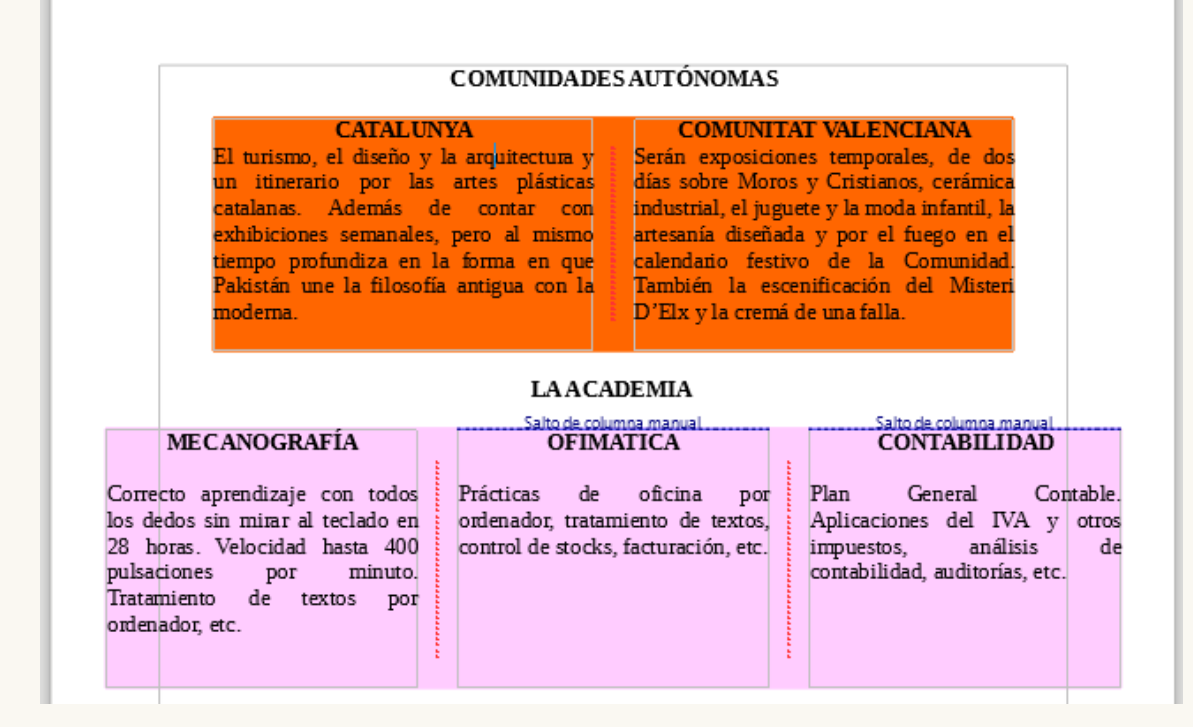

# <span id="page-24-0"></span>**Ejercicio de vinculación de secciones**

Para la realización del presente ejercicio necesitarás el archivo **columnas4.odt** creado en la práctica anterior.

Realiza las siguientes tareas.

- 1. Crea un documento nuevo de **Writer**.
- 2. Inserta una sección que enlace la sección **Comunidades** del documento **columnas4.odt**. No te extrañe que el contenido no se muestre en columnas, pues lo que se inserta es el contenido de la sección, no los atributos de la misma.
- 3. Sin cerrar el documento actual, abre el archivo **columnas4.odt**.
- 4. En **columnas4.odt** efectua las siguientes modificaciones:
	- Desprotege la sección **Comunidades**.
	- Aplica un fondo de párrafo de color de tu elección a los párrafos de la columna izquierda.
	- Aplica un fondo de otro color a los párrafos de la columna derecha.
- 5. Guarda **columnas4.odt** y cierra el documento.
- 6. Actualiza los vínculos del documento actual.

El nuevo documento debería lucir un aspecto aproximado al que se muestra en la siguiente imagen.

#### **CATALUNYA**

El turismo, el diseño y la arquitectura y un itinerario por las artes plásticas catalanas. Además de contar con exhibiciones semanales, pero al mismo tiempo profundiza en la forma en que Pakistán une la filosofía antigua con la moderna.

#### **COMUNITAT VALENCIANA**

Serán exposiciones temporales, de dos días sobre Moros y Cristianos, cerámica industrial, el juguete y la moda infantil, la artesanía diseñada y por el fuego en el calendario festivo de la Comunidad. y la moda infantil, la artesania disenada y por el fuego en el calendar<br>También la escenificación del Misteri D'Elx y la cremá de una falla.

Obra publicada con Licencia Creative Commons Reconocimiento Compartir igual 4.0